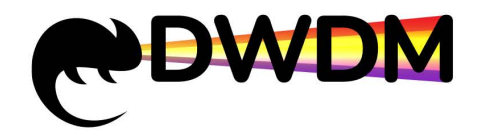

## **Оптическая транспортная платформа NewNets NS-DWDM-OP0xx**

# **Web Network Management User Manual**

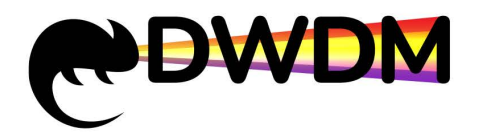

### **Content**

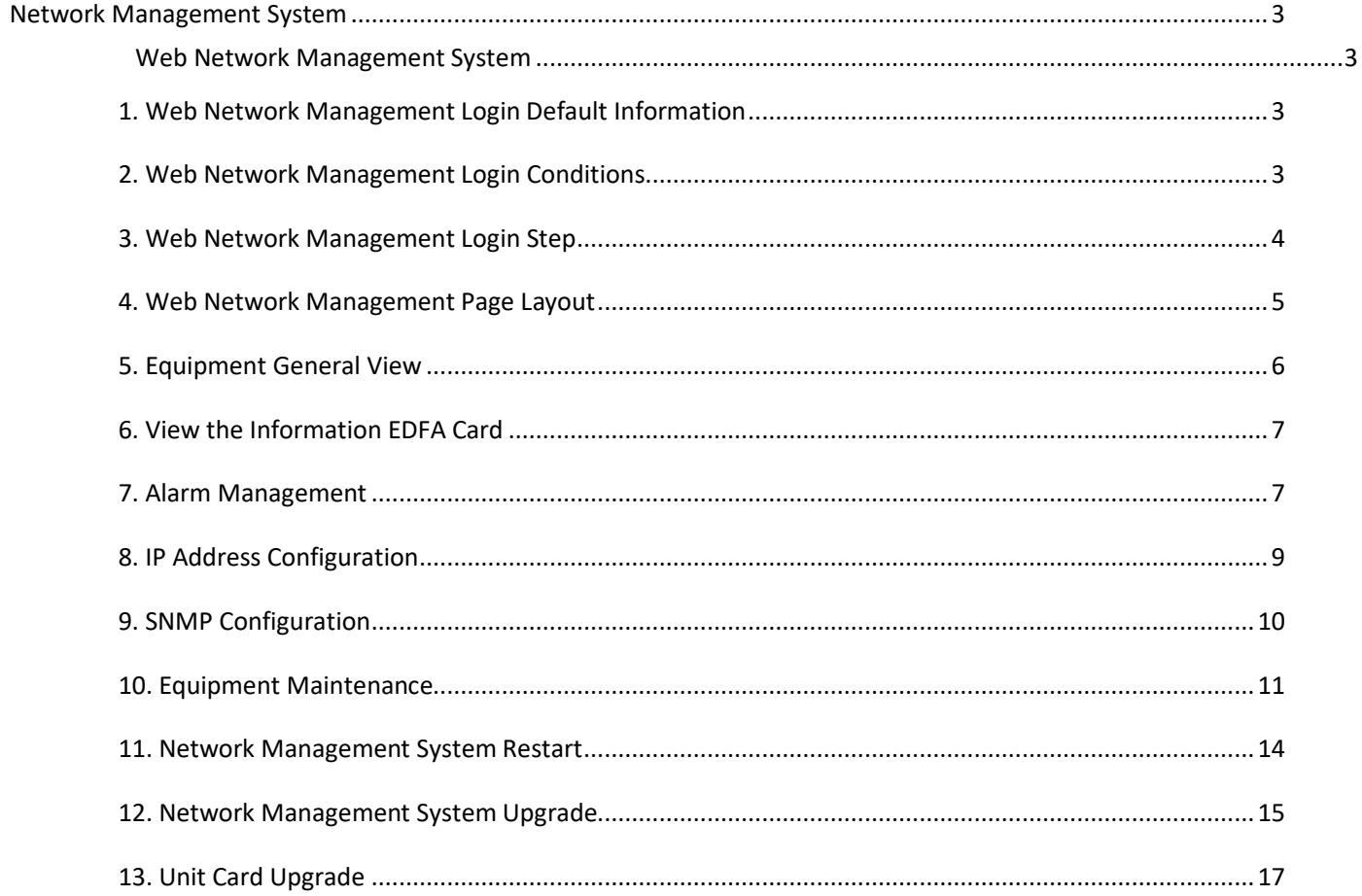

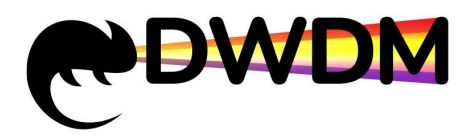

#### <span id="page-2-0"></span>**Network Management System**

#### <span id="page-2-1"></span>Web Network Management System

In order to facilitate the user's maintenance and configuration of the EDFA card, the device provides a Web network management function. Users can log in to the web system through HTTP and use the web interface to manage and maintain the device. The running environment of the web system is as shown in the following figure:

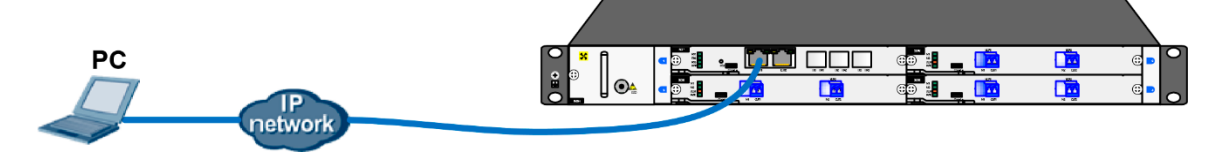

Figure 4.1 Web Network management running environment

#### <span id="page-2-2"></span>1. Web Network Management Login Default Information

The HTTP service is enabled by default when the device leaves the factory, and the default web login information is set. Users can use the default login information to log in to the web interface of the device through the HTTP service.

The default web login information includes:

- User name: webadmin
- Password: admin
- The default IP address of the device: 192,168,1,100

#### <span id="page-2-3"></span>2. Web Network Management Login Conditions

- **Before logging in to the web system, the route between the network management PC and the device is** reachable.
- The operating systems supported by the web system include: Windows Server 2008, Windows 7, Windows 8, Windows 10, and Windows Server 2012.
- Browser supported by the web network management system: Google Chrome 61.0.3163.100 and above, using other browsers may cause the page to display abnormally. This manual uses Google Chromc163.100 as an example.
- After the software version of the device is changed, users are advised to clear the cached data of the browser before logging in to the device through the web system. Otherwise, the content of the web system may not be displayed correctly.
- Please click Customize and Control Google Chrome in Google Chrome, select "More Tools > Clear Browsing Data", check "Cache and Pictures and Files" and "Cookies", click "Clear

Browsing Data", clear your browser. The above option location is illustrated by Google Chrome 61.0.3163.100.

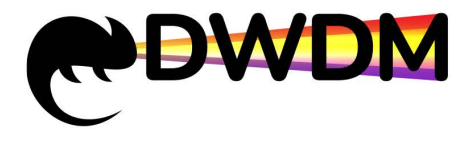

#### <span id="page-3-0"></span>3. Web Network Management Login Step

The steps for logging in to the device using Web are as follows::

(1) Connect the device and PC

Connect the PC to the Ethernet port (ETH1 or ETH2) on the device with a straight-through or crossover Ethernet cable.

(2) Configure an IP address for the PC to ensure communication with the device.

Modify any address in the network segment with IP address 192.168.1.0/24 (except

192.168.1.100). It cannot be duplicated with the default network management IP address, for example, 192.168.1.2

(3) Start Google Chrome and enter the login information.

Start Google Chrome on your PC, enter "http://192.168.1.100" in the address bar and press Enter. You can enter the web login page of the device and enter the username "webadmin" and password "admin". Click the <Login> button to log in. As shown below:

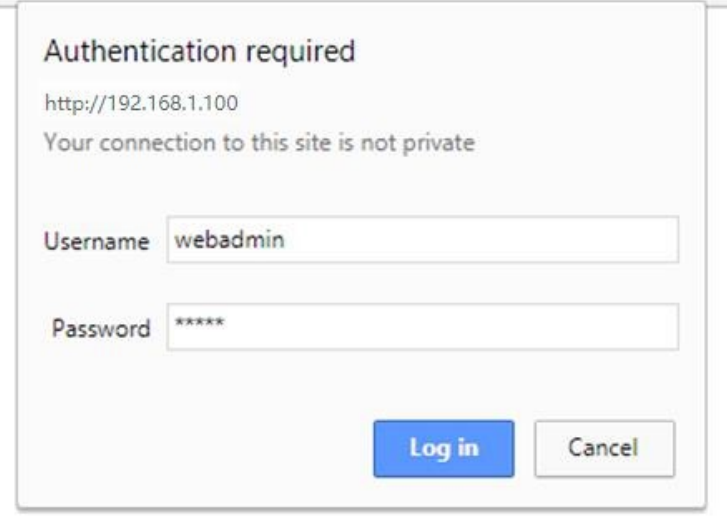

<span id="page-3-1"></span>Figure 4.1.3 Web network management system login interface

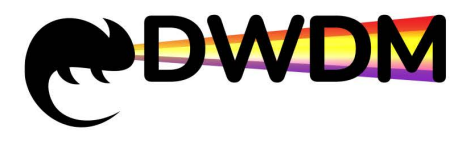

#### 4. Web Network Management Page Layout

The web network management page is divided into two parts: the navigation bar and the configuration area, as shown in the following figure.

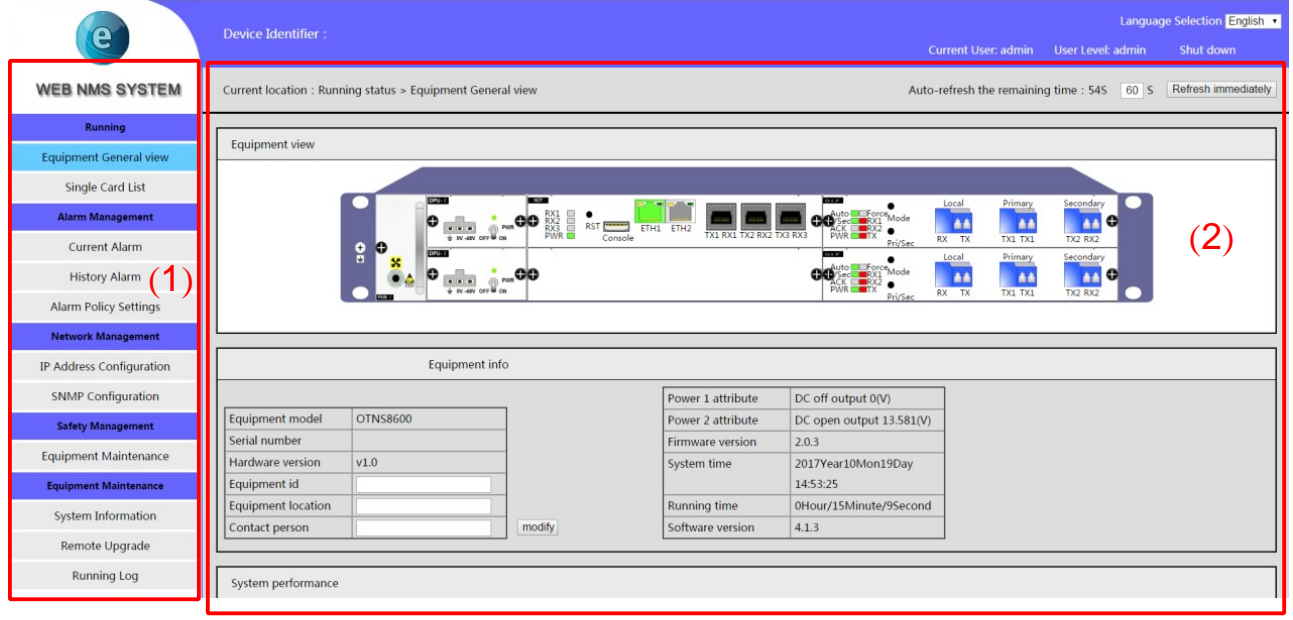

Figure 4.1.4 Web network management initial page

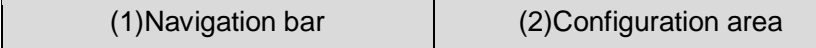

- Navigation bar: Organize the web network management function menu of the device in the form of a navigation tree. The user can conveniently select the function menu in the navigation bar, and the selection result is displayed in the configuration area.
- <span id="page-4-0"></span>Configuration area: the area where users configure and view.

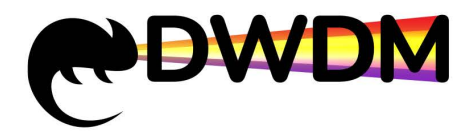

#### 5. Equipment General View

On the web platform page, click the <Equipment General view> button in the left navigation bar. The configuration area on the right side of the page displays the device view and basic device information, as shown in the following figure:

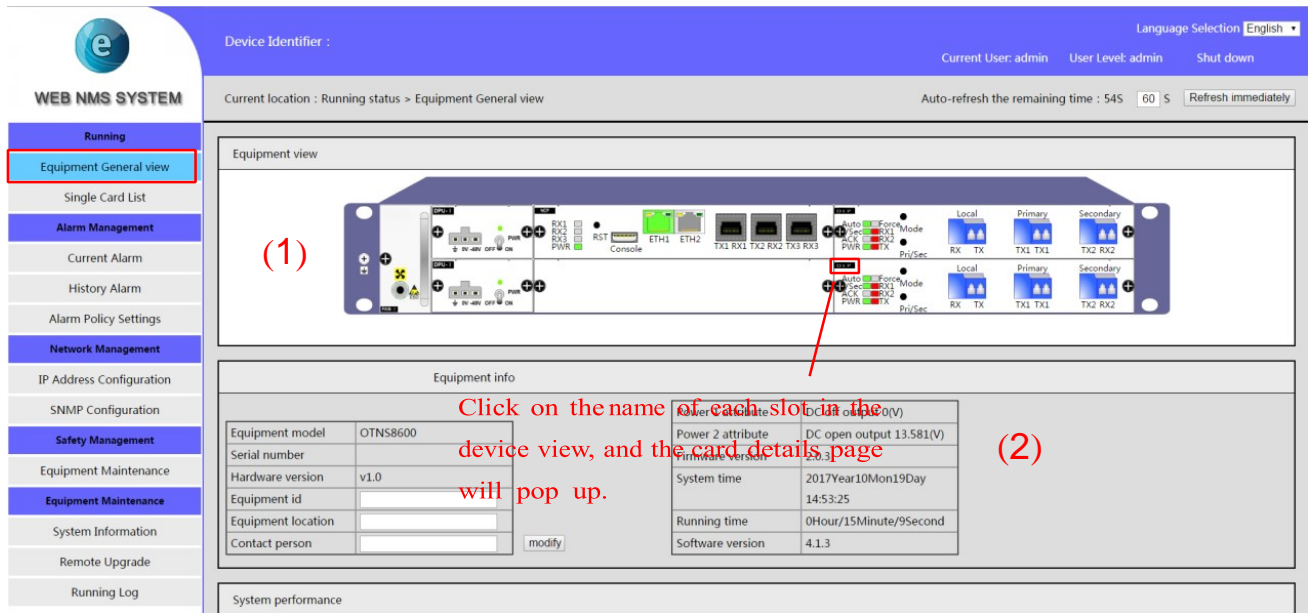

#### **Note**:

- (1) Device view: The device view is the same as the physical display. Users can view the card configuration of the current device and the current working status indicator of the device.
- <span id="page-5-0"></span>(2) Device information: displays the current device model, software/hardware version number, power supply properties, and running time. Users can enter remark information in the device ID, device location, and contact popup boxes to distinguish each node device.

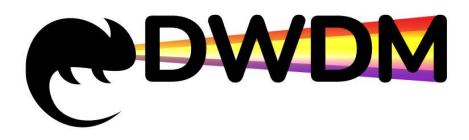

#### 6. View the Information EDFA Card

(1) Click the name of the EDFA card in the device view. The detailed information display page of the card is displayed,

as shown in the following figure:

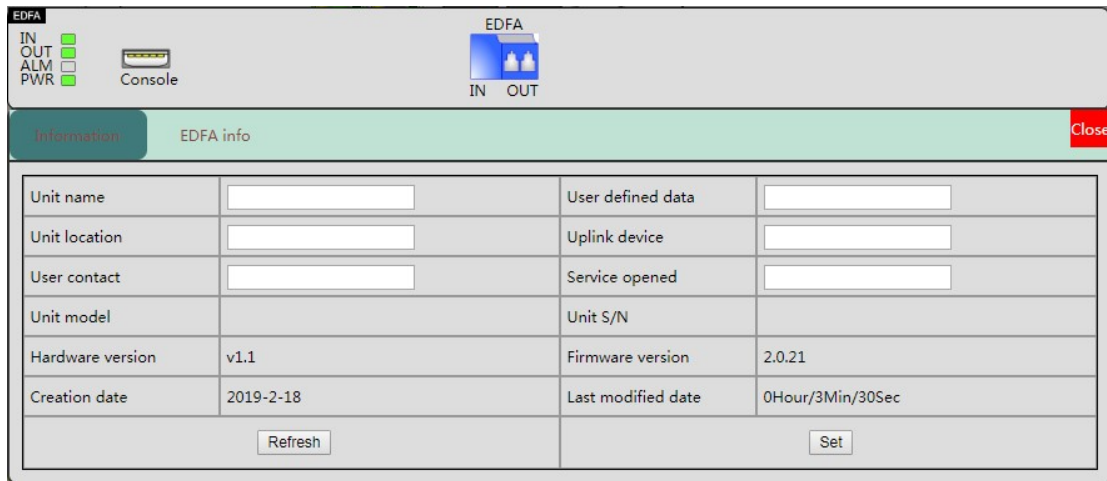

**Note:** This page is the basic information page of the EDFA card. It mainly displays the EDFA card model, serial number,

hardware version, firmware version, and creation date. You can also enter various remarks in the blank padding area.

(2) Click <EDFA info> on the card details display page to view the current working status of EDFA, as shown in the following figure:

| <b>EDFA</b><br>IN<br>OUT<br>ALM D<br>PWR<br><b>COLORED</b><br>Console | <b>IN</b>                | <b>EDFA</b><br>OUT |                                    |       |
|-----------------------------------------------------------------------|--------------------------|--------------------|------------------------------------|-------|
| <b>EDFA</b> info<br>Information                                       |                          |                    |                                    | Close |
| Pump state                                                            | On $\tau$                | Set                | Pumping temperature(°C)            | 26.6  |
| Work mode                                                             | AGC $\blacktriangledown$ | Set                | Pump cooling current(mA)           | 182   |
| Module input optical<br>power(dBm)                                    | $-10.8$                  |                    | RX power low alarm(dBm)            | $-34$ |
| Module output optical<br>power(dBm)                                   | 6.3                      |                    | RX power low warning(dBm)          | $-30$ |
| Module temperature(°C)                                                | 29.3                     |                    | RX power saturated<br>warning(dBm) | 3     |
| Gain(dB)                                                              | 17.0<br>$(14-20)$        | Set                | TX power low alarm(dBm)            | $-35$ |
| Pump operating current(mA)                                            | 98                       |                    |                                    |       |
| Pump output power(mW)                                                 | 53                       |                    |                                    |       |
| Refresh                                                               |                          |                    | SetThreshold                       |       |

**Note:** This page is the EDFA working status information page. It mainly displays the input optical power, output optical power, temperature and other info of the EDFA card.

#### <span id="page-6-0"></span>7. Alarm Management

1) On the web network management page, click the <Current Alarm> button in the left navigation bar. The current configuration area of the device will display the current alarm information of the device, as shown in the following figure.:

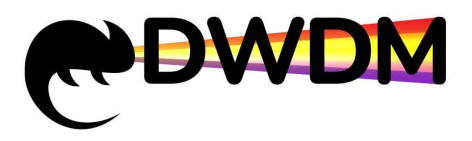

#### 000 «ГК «Сети» Поставщик DWDM SFP оборудования, проектирование сетей, оптимизация и поддержка ИТ-инфраструктуры. https://dwdm-sfp.ru/

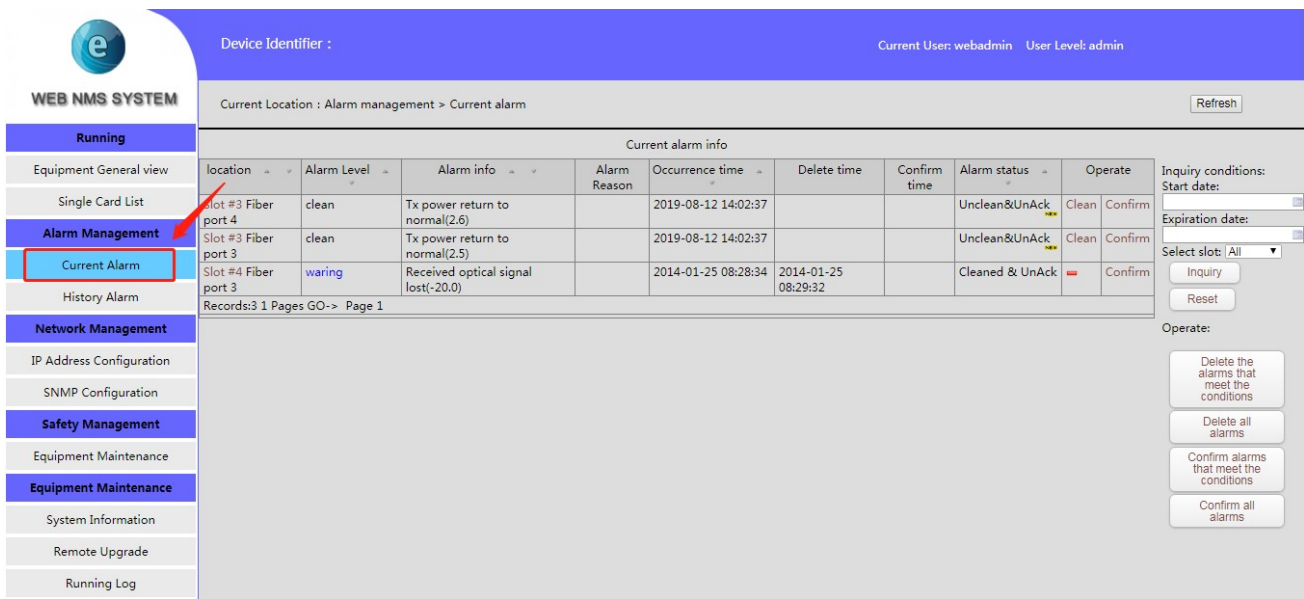

- **All Note:** This page can view the current alarm information generated by the current device, including the alarm location, alarm name, alarm status, alarm occurrence time, etc. Click the <Confirm> and <Clear> buttons in the operation column on the right side of each alarm to confirm and clear, the confirmed and cleared alarm information will be transferred to the historical alarm list; or click the rightmost <confirm all alarms> and <clear all alarms> to confirm and clear the current alarm information
- 2) On the web platform page, click the <History Alarm> button in the navigation tree on the left. The device in the configuration area on the right of the page displays the device history alarm information, as shown in the following figure.:

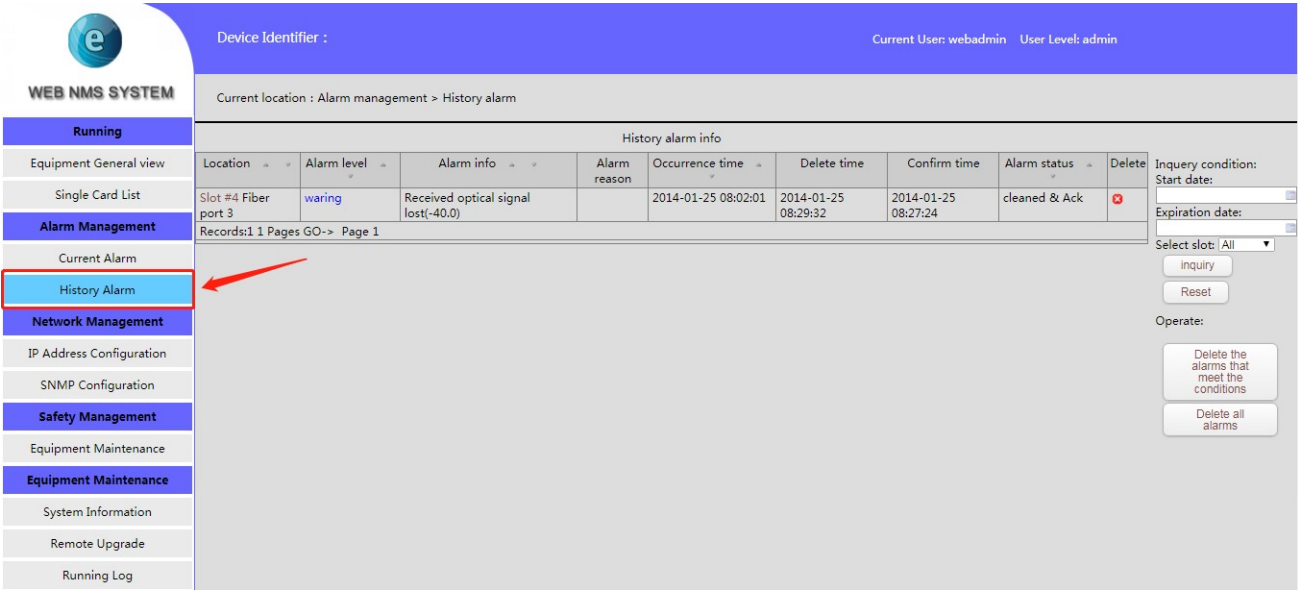

**All Note:** This page allows users to view the historical alarm information generated by the current device. Click the <Delete> button in the rightmost operation column of each alarm to delete the alarm. Users can also click the rightmost <Delete all alarms> to delete all historical alarm information.

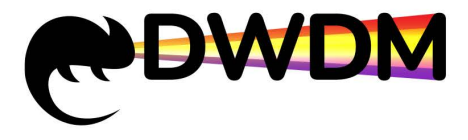

#### <span id="page-8-0"></span>8. IP Address Configuration

On the NMS page, click the <IP Address Configuration> button in the left navigation bar. The configuration area on the right side of the page will display the device IP address setting page, as shown in the following figure.:

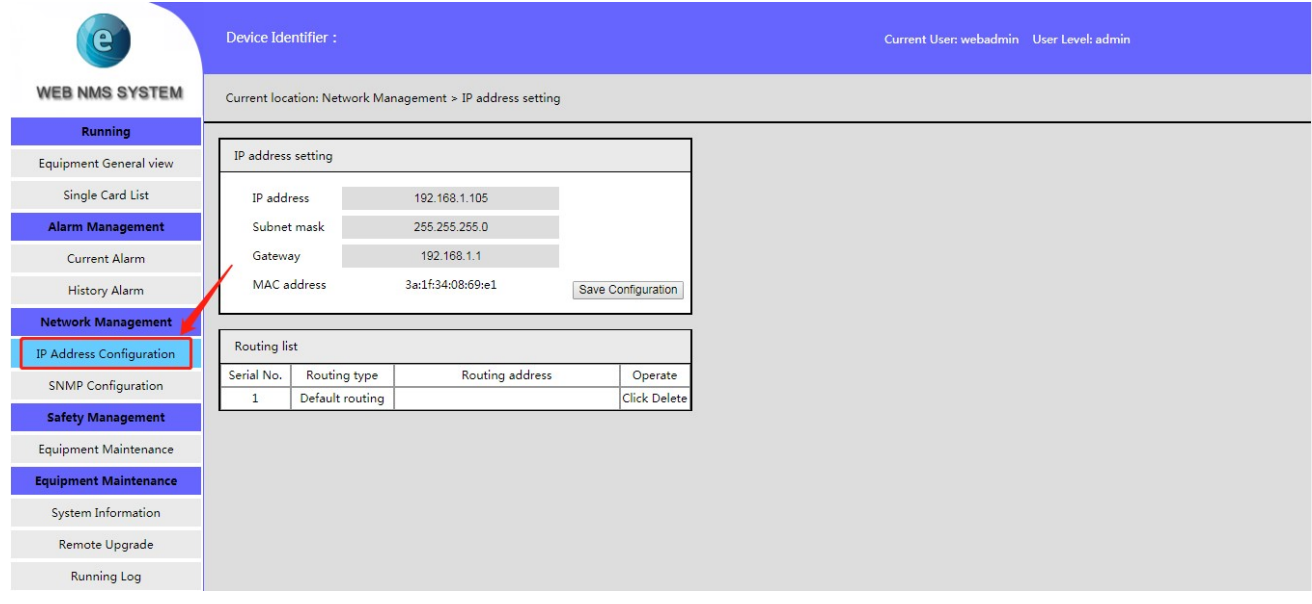

#### **Note**:

- IP address: Users can log in to the device through the IP address. The default IP address is 192.168.1.100
- Subnet mask: Subnet mask of the device IP address. By default, the mask is 24 bits
- Gateway: The device is connected to the default gateway in the network. By default, the gateway is 192.168.1.1
- Port: The port number of the web system that is accessed through HTTP. By default, the port number is 9091
- <span id="page-8-1"></span> After the IP configuration information is input, click the "Save Configuration" button, and wait for the page feedback to pop up the "Setup Successful" prompt, the device network management will restart and start the completed network settings

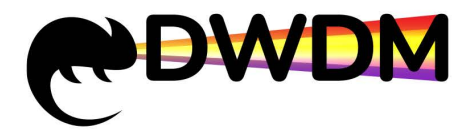

#### 9. SNMP Configuration

1) On the NMS page, click the <SNMP Configuration> button in the left navigation bar. The SNMP configuration page will be displayed in the configuration area on the right side of the page, as shown in the following figure:

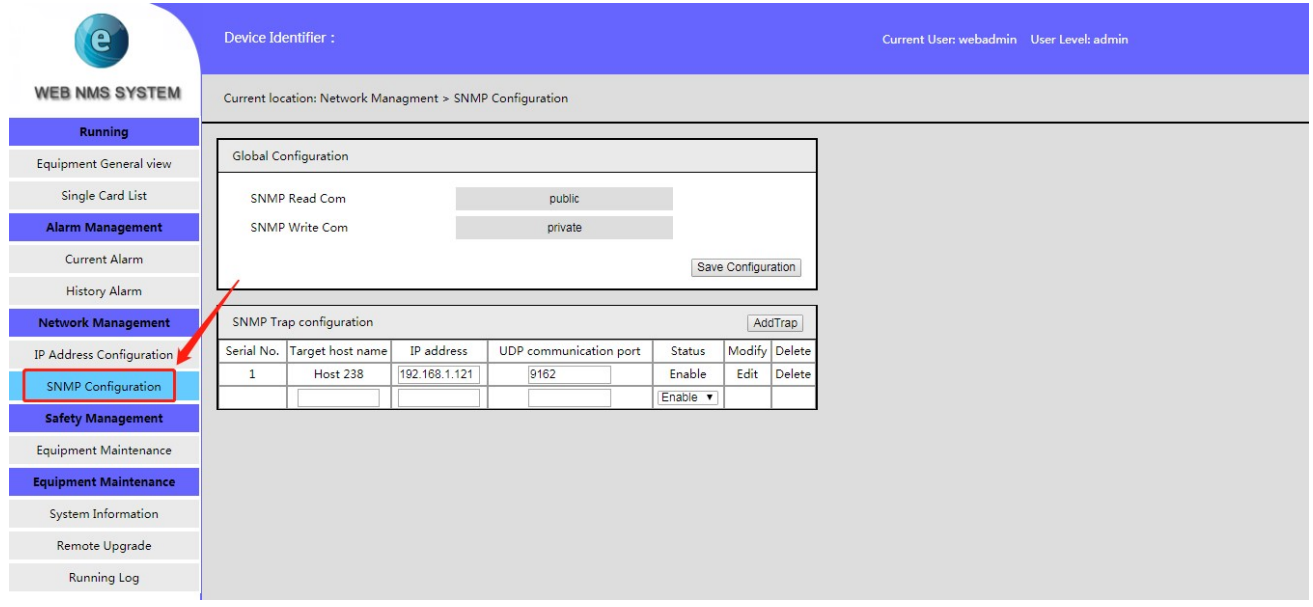

2) The SNMP read/write community can be modified in the global configuration. The default read community: public, write community: private; SNMP alarm target host can be set in the SNMP Trap configuration, as shown in the following figure:

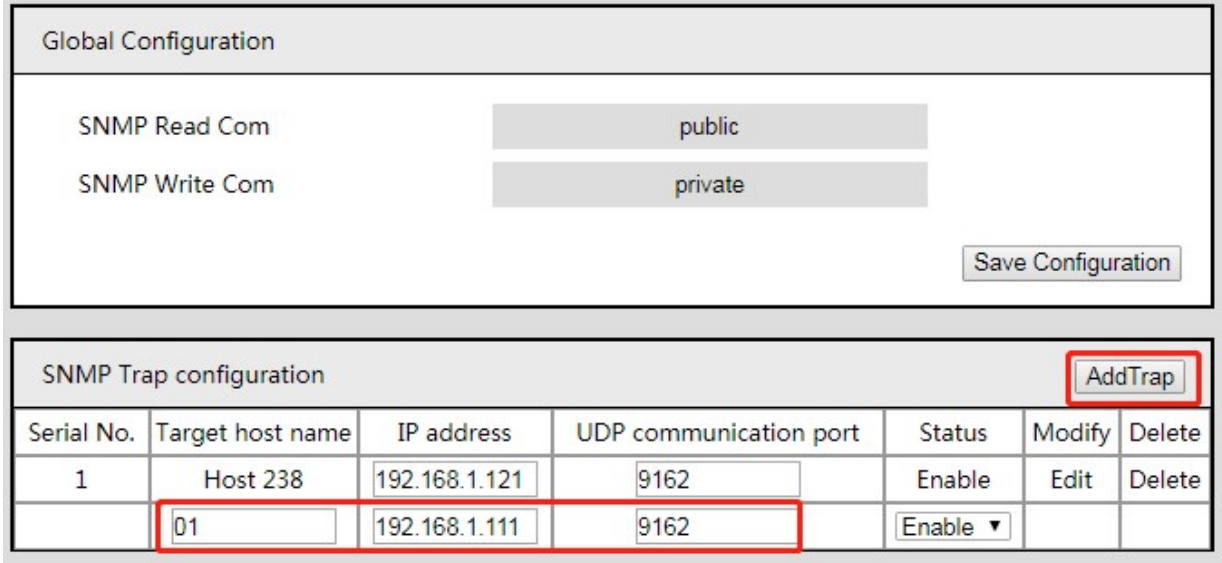

#### **Note**:

 The global configuration is not recommended to modify. The global configuration of the device NE must be consistent with the global configuration in the NMS

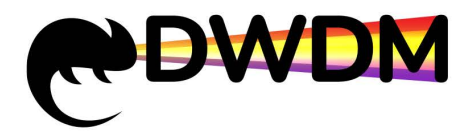

- Only when the alarm target host is added to the SNMP Trap configuration can the alarm information be pushed to the network management host in real time, and the alarm prompt is popped up in the NMS network management system on the host in real time
- Add multiple alarm target host: First click the <Add Trap> button in the SNMP Trap configuration interface, a new table will be added in the alarm target host list, enter the host name, IP address and UDP communication port, then click <Add Trap> button once, waiting for the page feedback to pop up the "Setup Successful" prompt

#### <span id="page-10-0"></span>10. Equipment Maintenance

1) On the NMS page, click the <Equipment Maintenance> button in the left navigation bar. The user management settings page will be displayed in the configuration area on the right side of the page, as shown in the following figure.:

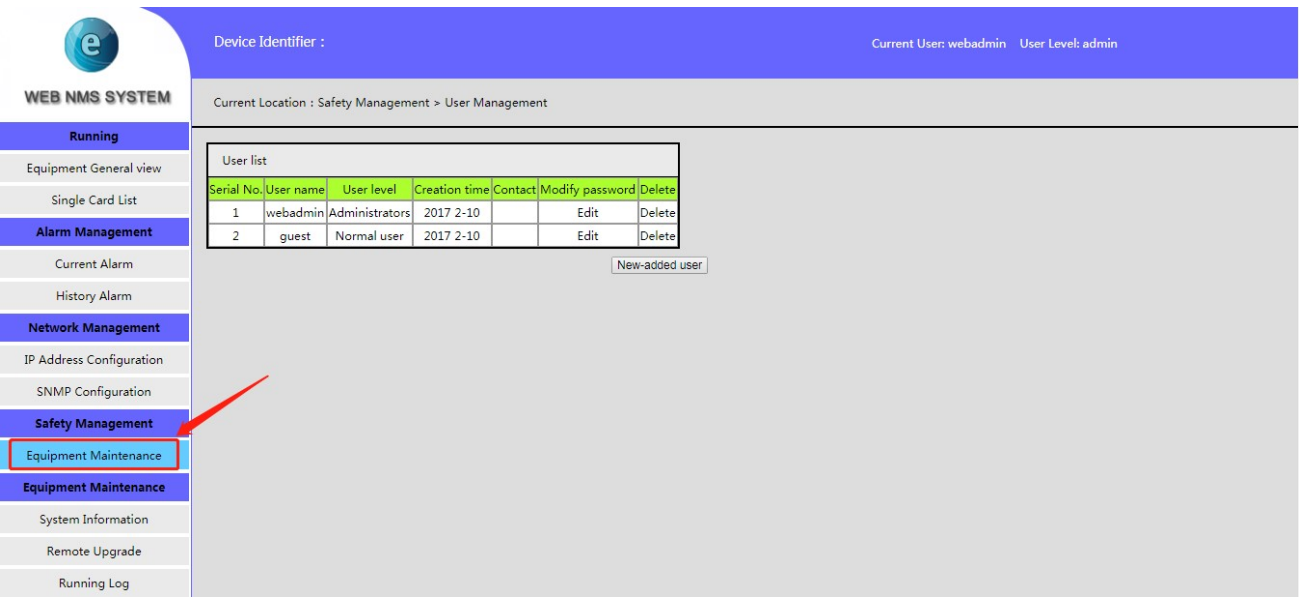

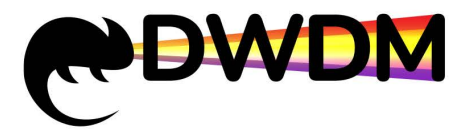

2) Change password: Click the "click to modify" button after the corresponding user name to enter the password modification page. After the modification is completed, click OK, as shown in the figure below.:

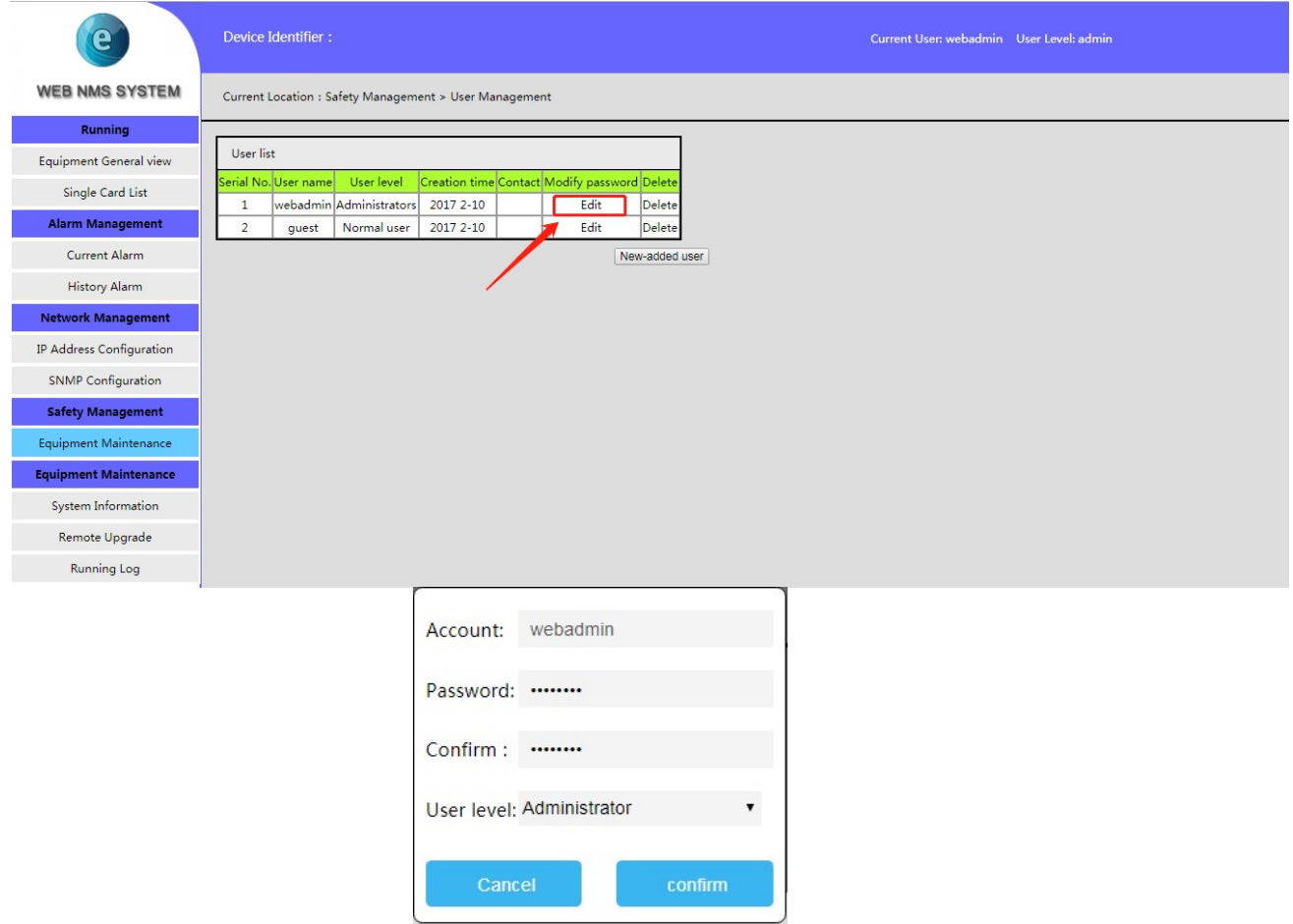

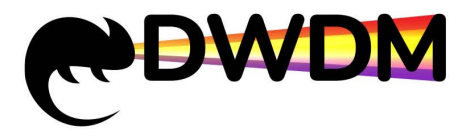

3) Delete User: Click the "Click Delete" button after the corresponding user name to delete the user, the web interface will pop up a page deletion success prompt, click the "Confirm" button to delete successfully; webadmin is the default administrator account for the device manufactured, and cannot be deleted.

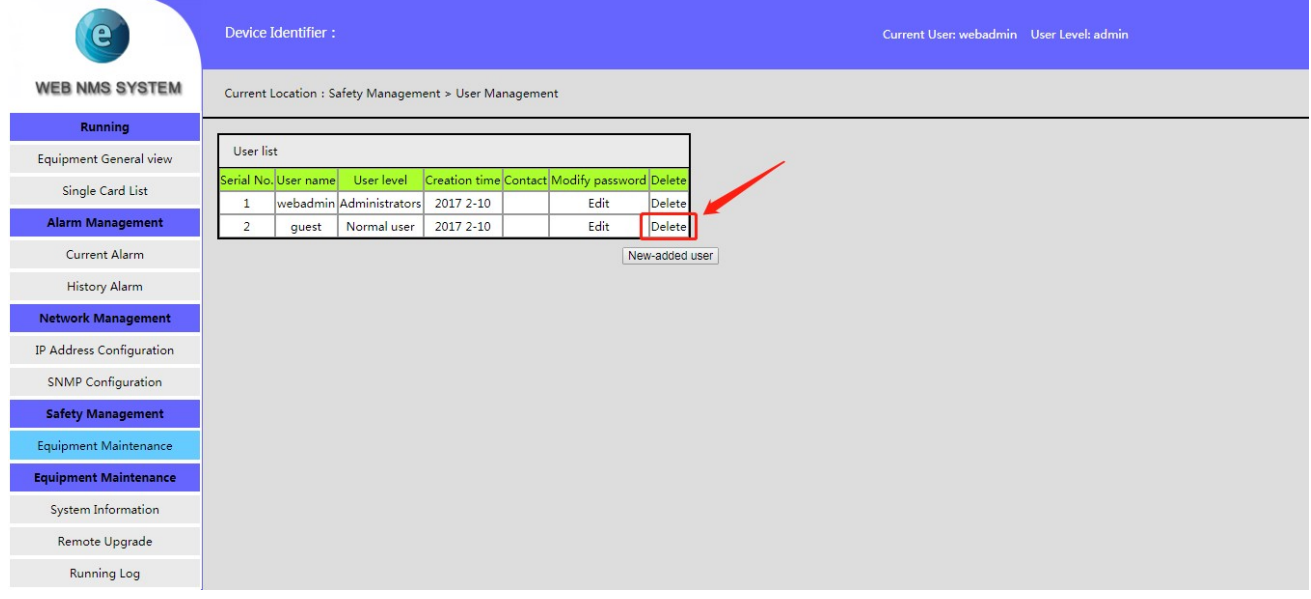

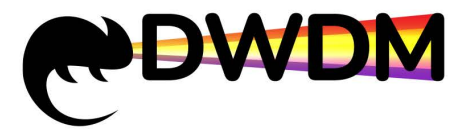

4) Add a new user: Click the "Add User" button to enter the new user page. Enter the information and click OK. The operation mode is as shown below:

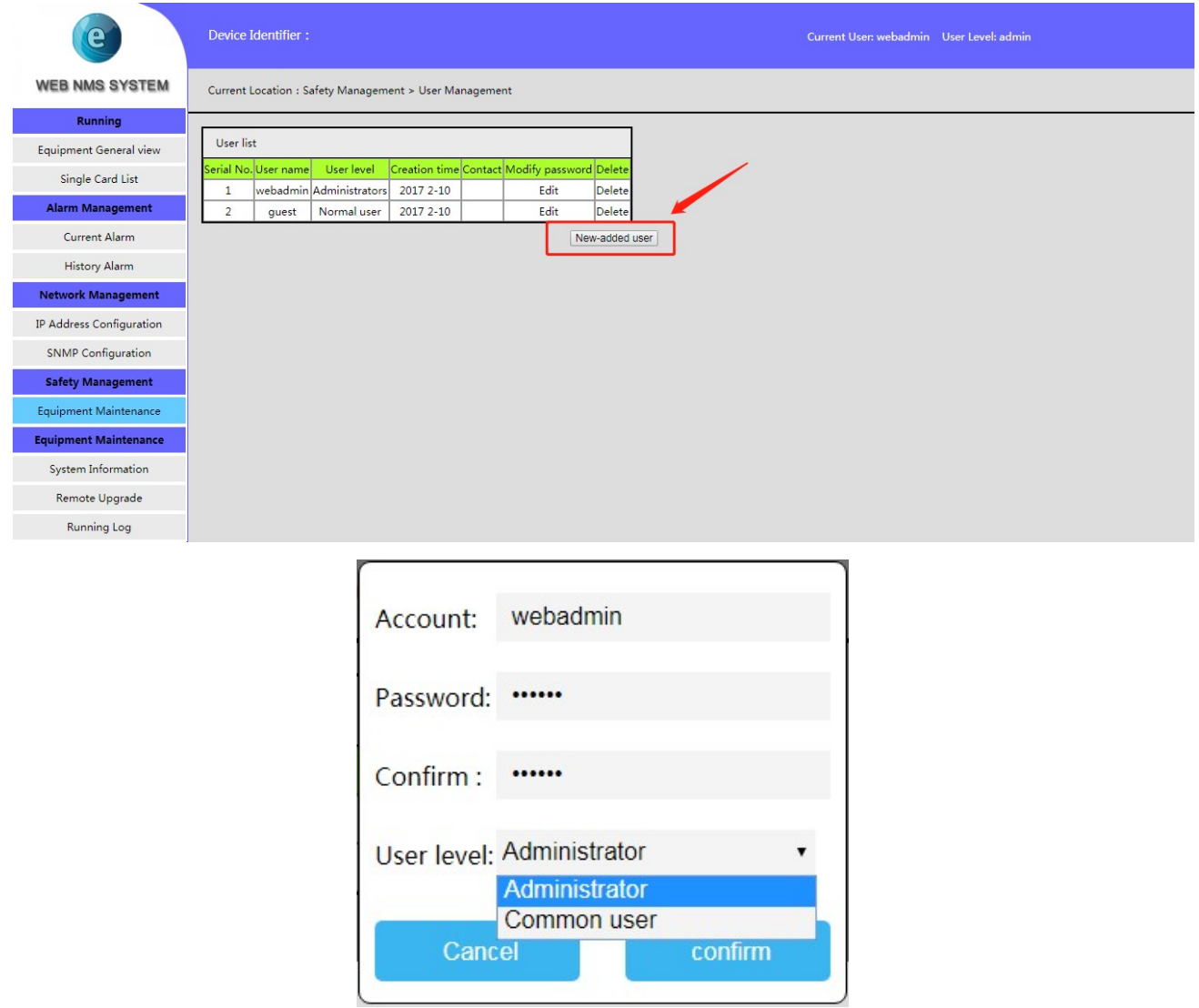

#### <span id="page-13-0"></span>11. Network Management System Restart

- 1) Click the <Remote Upgrade> button in the left navigation bar on the NMS page, and the system configuration page will be displayed in the configuration area on the right side of the page.
- 2) Click <Restart> in the system configuration page to switch to the network management system restart interface.
- 3) Click <Restart> in the network management system restart interface. The web interface will pop up the network management system restart confirmation or cancel the prompt box. After clicking the "confirm" button, the network management system will restart.

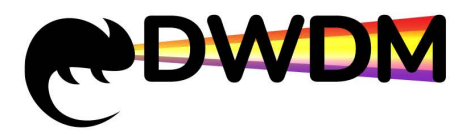

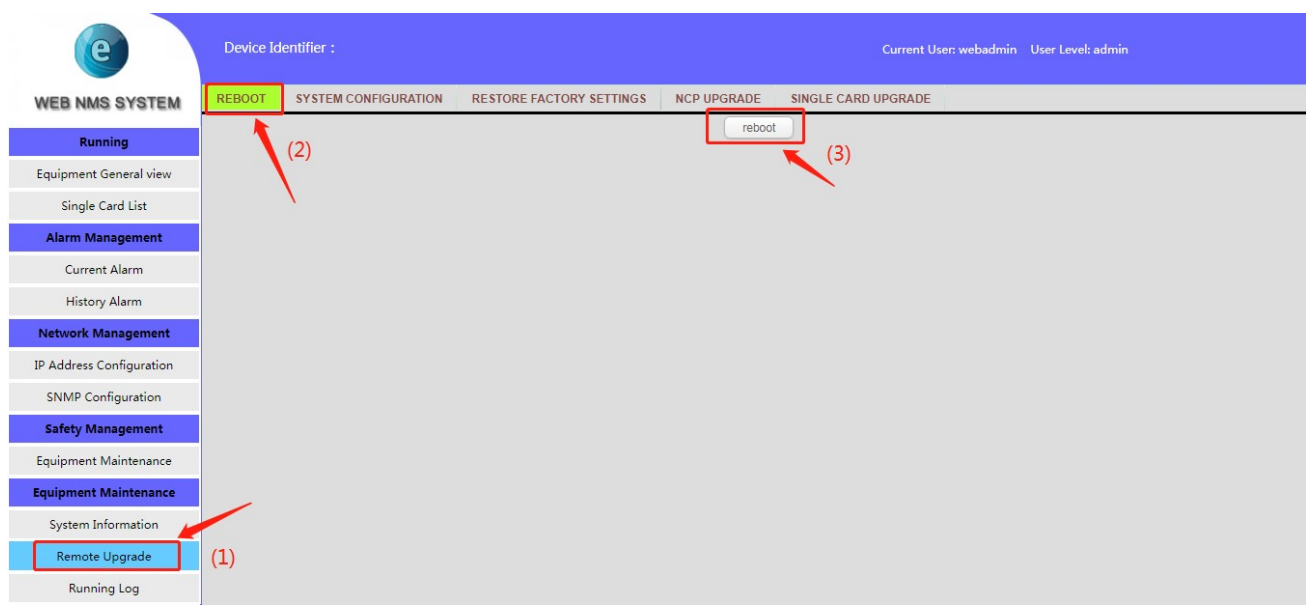

#### <span id="page-14-0"></span>12. Network Management System Upgrade

1) Click the <Remote Upgrade> button in the left navigation bar on the NMS page. The system configuration page will be displayed in the configuration area on the right side of the page, as shown in the following figure:

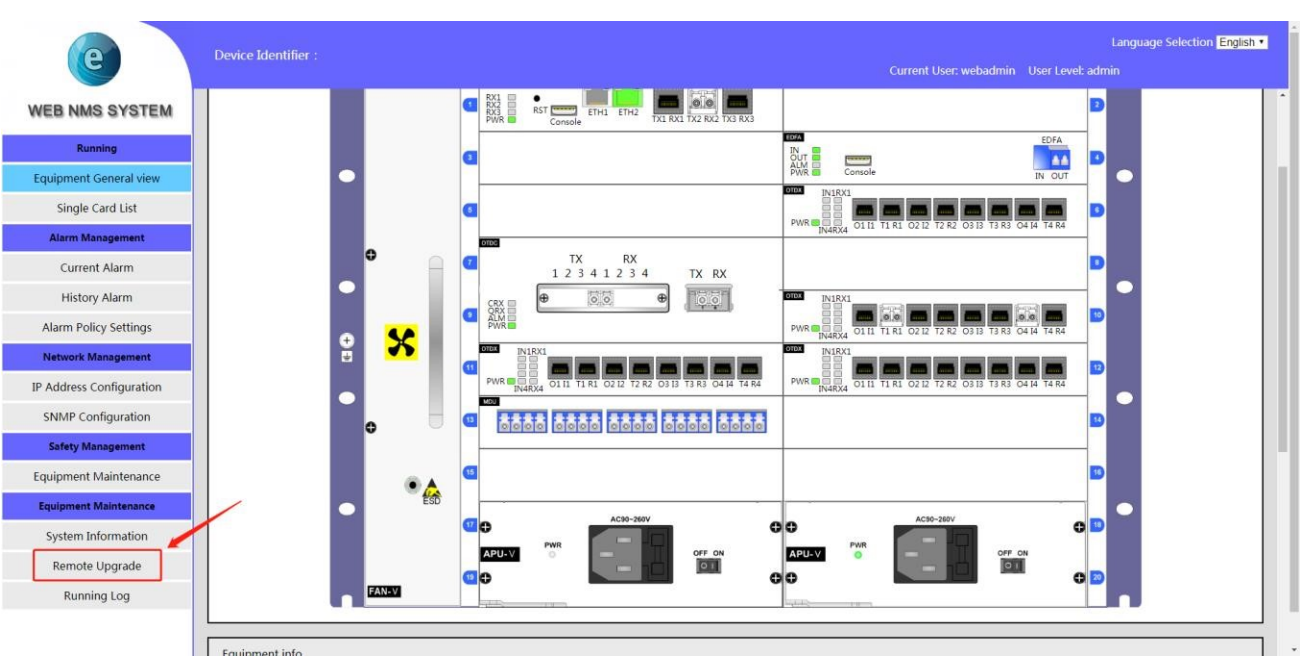

2) Click the <NCP Upgrade> button on the system configuration page to switch to the network management system upgrade interface, as shown in the following figure:

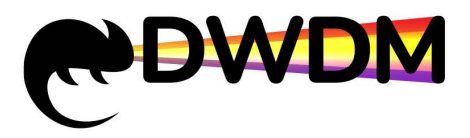

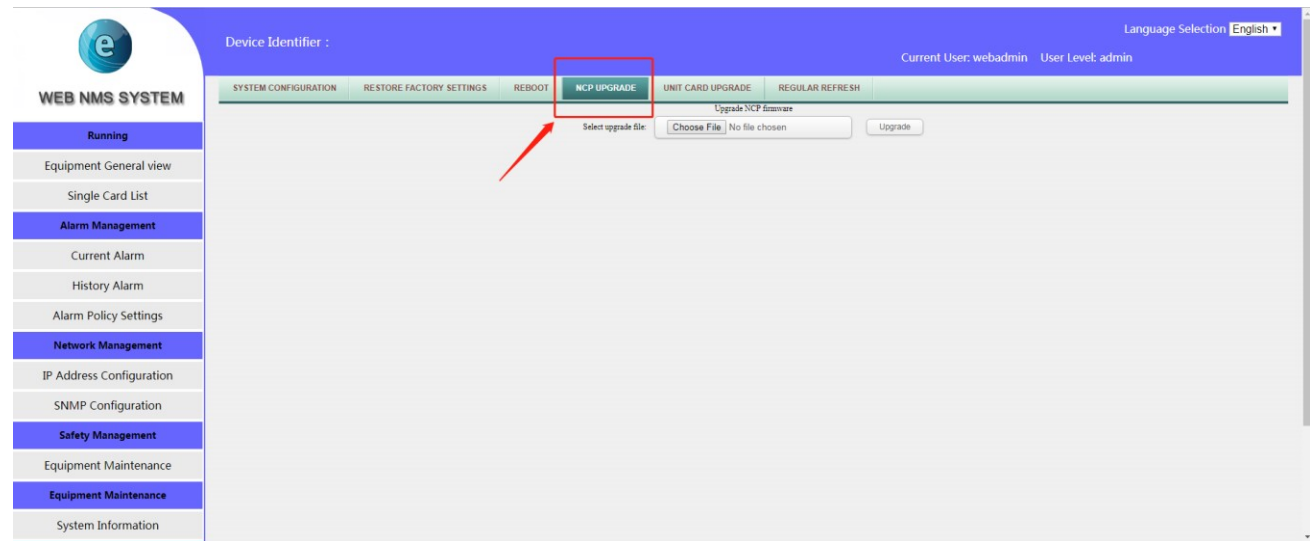

3) Click <Select Upgrade File> in the network management system upgrade interface, select the updated network management system upgrade file in the file manager that pops up, and click the <Upgrade> button on the right, as shown in the figure below:

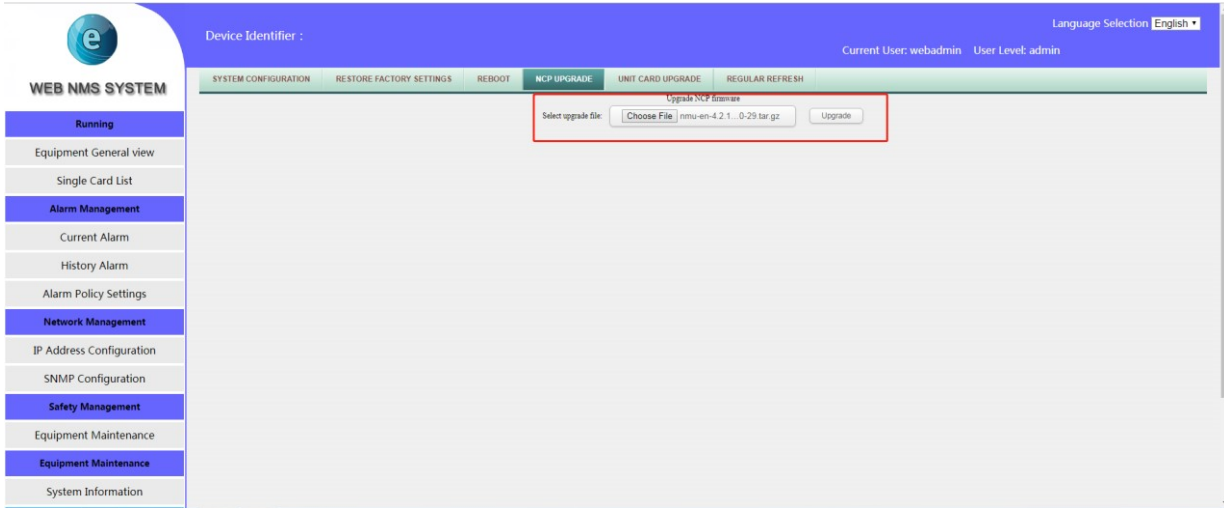

The web interface will pop up the network management system upgrade confirmation or cancel prompt box. After clicking the "confirm" button, the network management system will start to upgrade, as shown in the figure below:

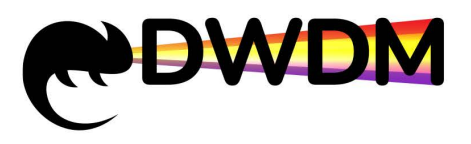

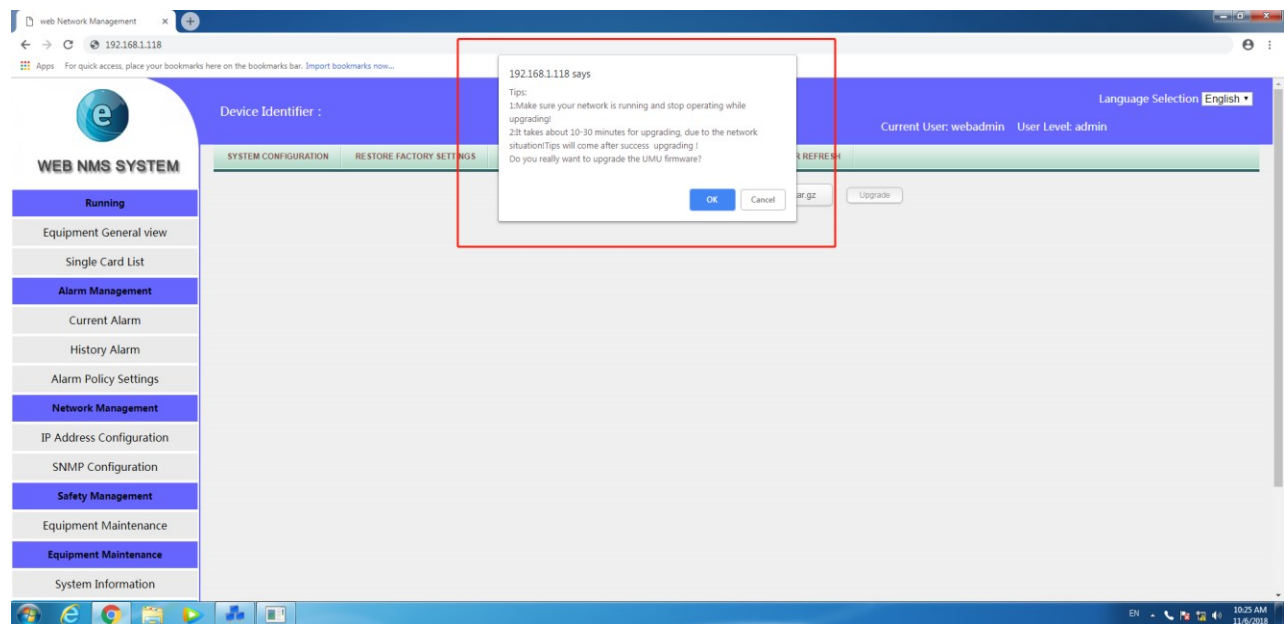

4) The network management system has a long upgrade time. During the upgrade process, do not perform other operations or refresh the page. Wait for the upgrade process to complete automatically and finally prompt "System is restarting..." and the upgrade is successful. At this time, the network management system is restarting. After a minute, users can refresh the network management interface and revisit it, as shown in the following figure:

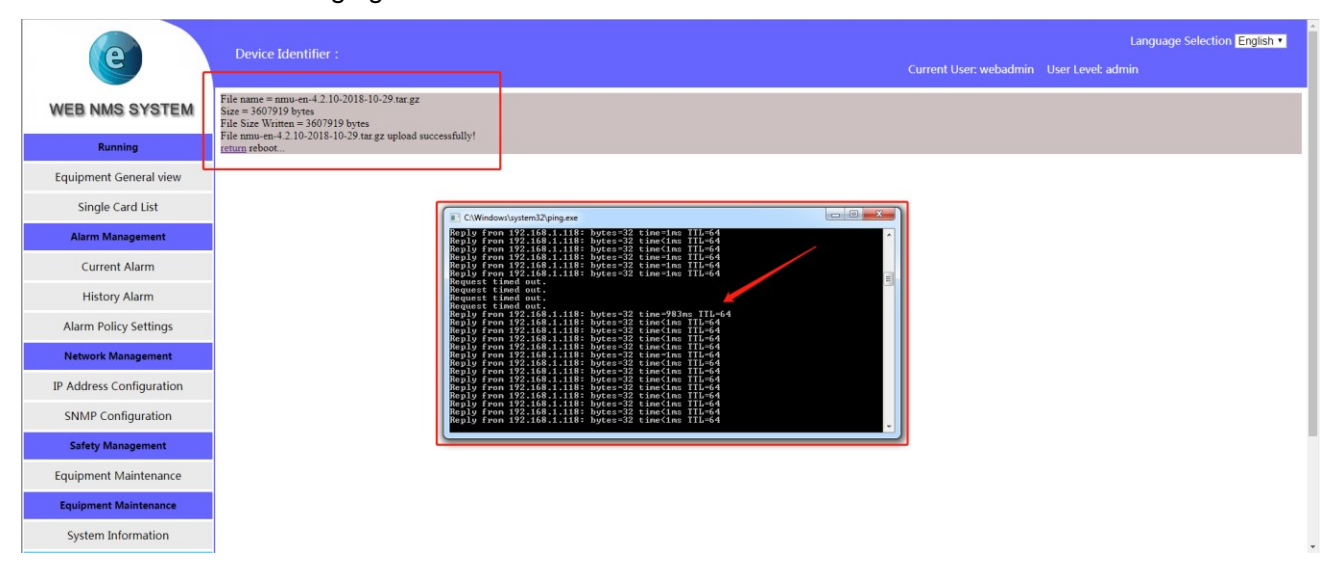

#### <span id="page-16-0"></span>13. Unit Card Upgrade

1) On the Web management page, click the <Remote Upgrade> button in the left navigation bar. The configuration area on the right side of the page will display the unit upgrade interface, as shown in the following figure.:

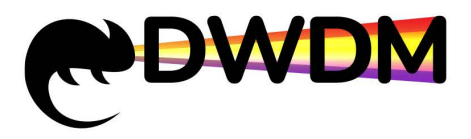

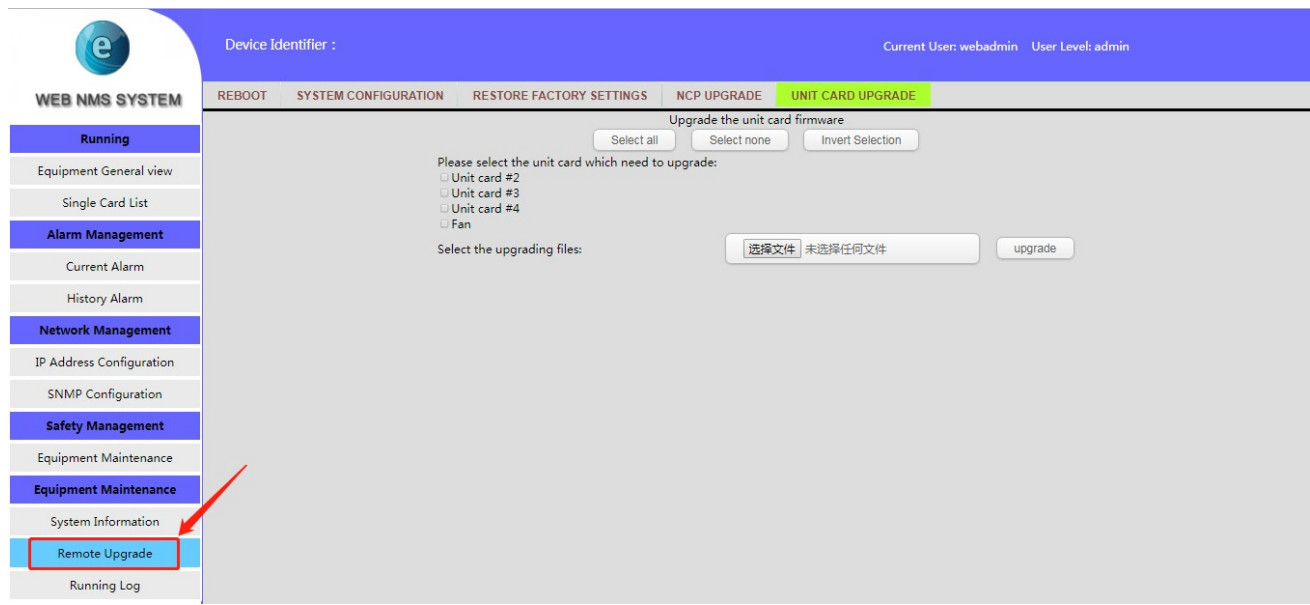

2) In the unit card upgrade interface, select the unit card to be upgraded, and then click the <Select Upgrade File> button, select the updated unit card upgrade file in the file manager that pops up, and click the <Upgrade> button on the right side, as shown in the following figure:

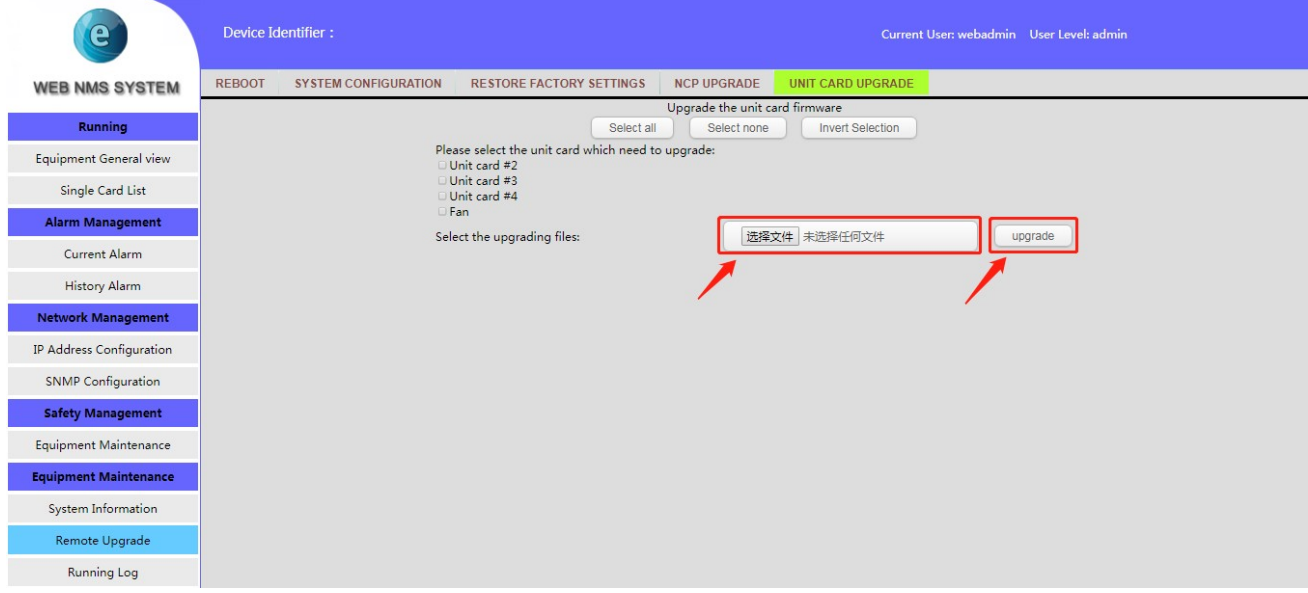

3) The web interface will pop up the unit card upgrade confirmation or cancel the prompt box. After clicking the "confirm" button, the unit card will start to upgrade, as shown in the figure below:

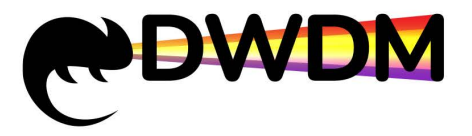

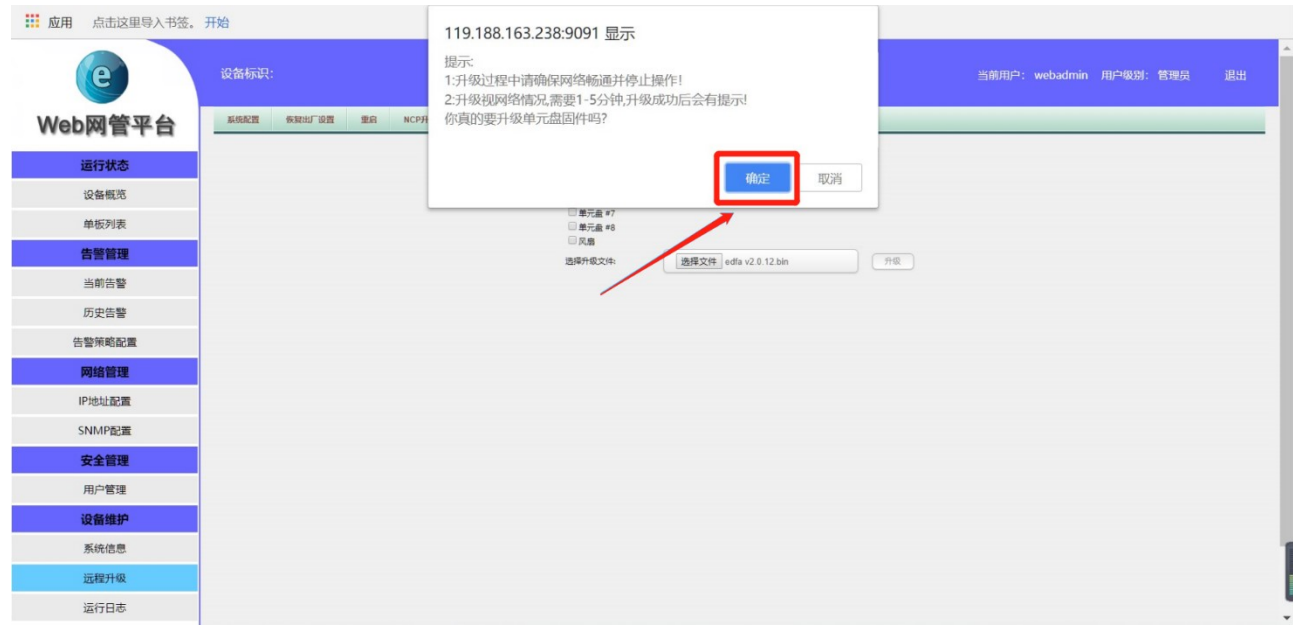

4) The unit card upgrade time is fast. During the upgrade process, do not perform other operations or refresh the page. Wait for the upgrade process to complete automatically and finally prompt "the unit disk upgrade is completed", indicating that the upgrade is successful. At this time, the network management interface can be refreshed to visit. As shown below:

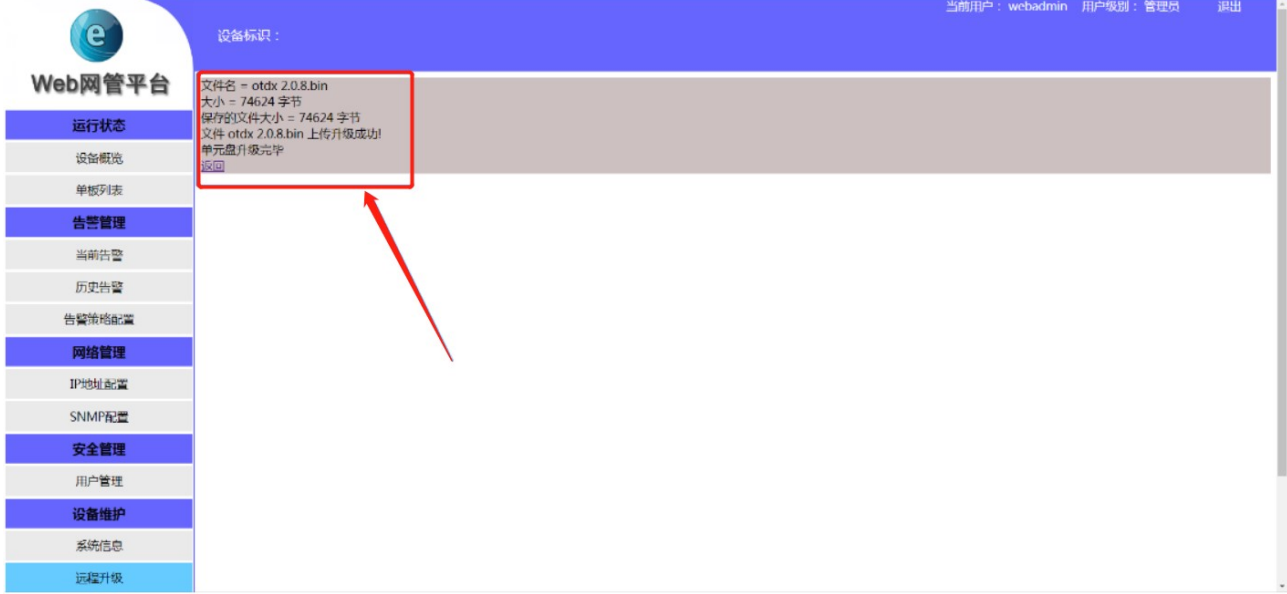